## **Varalainaus eli Offline**

Varalainausta käytetään sellaisissa tilanteissä, joissa pääjärjestelmä Aurora ei toimi esim. tietoliikennekatkoksen tms. takia.

Varalainaus on erillinen sovellus, joka on asennettava työasemalle.

## **Näin lainaat Varalainaus sovelluksella:**

- 1. **Sulje** ensin **Aurora**
- 2. **Avaa** varalainaus **sovellus**
- 3. **Tarkista**, että **eräpäivä** kentässä on oikea päivämäärä ja **muuta** se **tarvittaessa**
- 4. **Lue** lainaajan **kirjastokortin viivakoodi** sille varattuun kenttään
- 5. **Lue niteiden viivakoodit** niille varattuun kenttään
- 6. **Seuraava** lainaaja: **toista** kohdat **3** ja **4**
- 7. **Lopeta** lukeminen, kun **yhteys Auroraan** on **palautunut**

## **Näin siirrät Varalainauksella lainatut niteet Auroraan:**

- 1. **Sulje** ensin **varalainausjärjestelmä**
- 2. **Avaa** tämän jälkeen **Aurora**
- 3. **Siirry** valikkoon **Käsittele**
- 4. **Valitse** vaihtoehto **Varalainaus**, näytölle **avautuu lista**, jossa näkyy lukemasi koodit.
- 5. **Klikkaa** painiketta **Siirrä lainaajatietoihin**, jolloin lainat tallentuvat asiakkaiden tietoihin.
- 6. **Klikkaa** painiketta **Tyhjennä lista**.

**Vihje 1**. Lähetyksen jälkeen lista muuttuu, niin että siinä näkyy mm. lainaajan nimi, jolloin voit halutessasi tarkistaa lainaajan tiedot ja siellä olevat lainat.

**Vihje 2**. Varalainauksessa siirretyistä tiedoista muodostuu koneellesi tiedosto jonka nimi on muotoa

pp.kk.vvvv\_XXXXXOfflineTransactions.html. Esim. 2.2.2010 84424OfflineTransactions.

Tiedostot tallentuvat koneellasi yleensä paikkaan: C:\Documents and Settings\Käyttäjän nimi\Local Settings\Application Data\Axiell.

**Vihje 3**. Tiedoston, jota ei ole vielä siirretty, nimi on "OfflineTransactions.html".

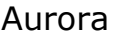

**Vihje 4.** Jos jostain syystä käy ilmi, että tiedostossa joka on siirretty, on sellaisia lainoja jotka eivät ole siirtyneet: muuta tiedoston nimi muotoon OfflineTransactions.html ja tee siirto uudelleen.

Huom! Tarkista ennen nimen muutosta, että koneella ei ole jo samannimistä tiedostoa!

## **Näin tyhjennä siirretyt niteet varalainausjärjestelmästä, mikäli ne eivät ole poistuneet:**

- 1. **Valitse** poistettavat **rivit** maalamalla ne. Ctrl + A maalaa kaikki yhdellä kertaa.
- 2. Paina **Delete** -näppäintä
- 3. **Vastaa** kysymykseen "Haluatko varmasti poistaa valitut niteet?" **kyllä**

Esimerkkejä siirroista:

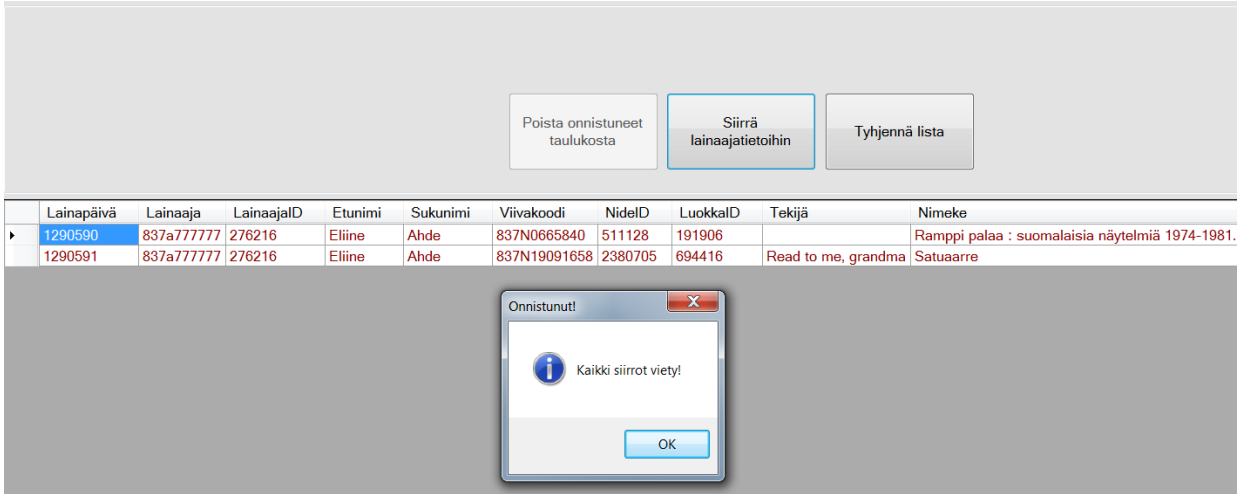

Kuva 1. Onnistunut siirto

|                                                                          | Lainapäivä | Lainaaja           | LainaajalD | Etunimi | Sukunimi | Viivakoodi           | NidelD  | LuokkalD | Tekijä                  | <b>Nimeke</b>                             | Eräpäivä |
|--------------------------------------------------------------------------|------------|--------------------|------------|---------|----------|----------------------|---------|----------|-------------------------|-------------------------------------------|----------|
| ٠                                                                        | 1290592    | 837A3793639 254279 |            | Tobian  | Lepoaho  | 837N26524466 3203248 |         | 898326   | Fogle, Bruce.           | Koirat                                    | 20120301 |
|                                                                          | 1290593    | 837A3793639 254279 |            | Tobian  | Lepoaho  | 837N19091658 2380705 |         | 694416   | Read to me, grandma     | Satuaarre                                 | 20120301 |
| ø                                                                        |            | 837A3793639 254279 |            | Tobian  | Lepoaho  | 837N19091658 2380705 |         | 694416   | Read to me, grandma     | Satuaarre                                 | 20120301 |
|                                                                          | 1290595    | 837A3793639 254279 |            | Tobian  | Lepoaho  | 837N27237139 3215753 |         | 901091   | Yates, Louise.          | Dog loves books                           | 20120301 |
|                                                                          | 1290596    | 837A1531764 96650  |            | Jordan  | Lepo     | TP00022868           | 3286528 | 912815   | Cats & dogs             | Kuin kissat ja koirat [Videotallenne].    | 20120301 |
|                                                                          | 1290597    | 837A1531764 96650  |            | Jordan  | Lepo     | 837N26517942 3160876 |         | 892736   | Heikkinen, Mikko-Pekka. | Nuorgamin Alkon tuho ja muutama erätarina | 20120301 |
|                                                                          | 1290598    | 837A1531764 96650  |            | Jordan  | Lepo     | 837N27758208 3277164 |         | 909270   | Gawryluk, Barbara.      | Kaktus szukaj!                            | 20120301 |
|                                                                          | 1290599    | 837A1531764 96650  |            | Jordan  | Lepo     | 837N22411576 3101262 |         | 874095   | Huovinen, Veikko.       | Kylän koirat [Äänite] /                   | 20120301 |
| $\mathbf{x}$<br>Epäonnistunut<br>Kaikki siirrot eivät onnistuneet!<br>OK |            |                    |            |         |          |                      |         |          |                         |                                           |          |

Kuva 2. Sama nide on luettu kahteen kertaan samalle lainaajalle

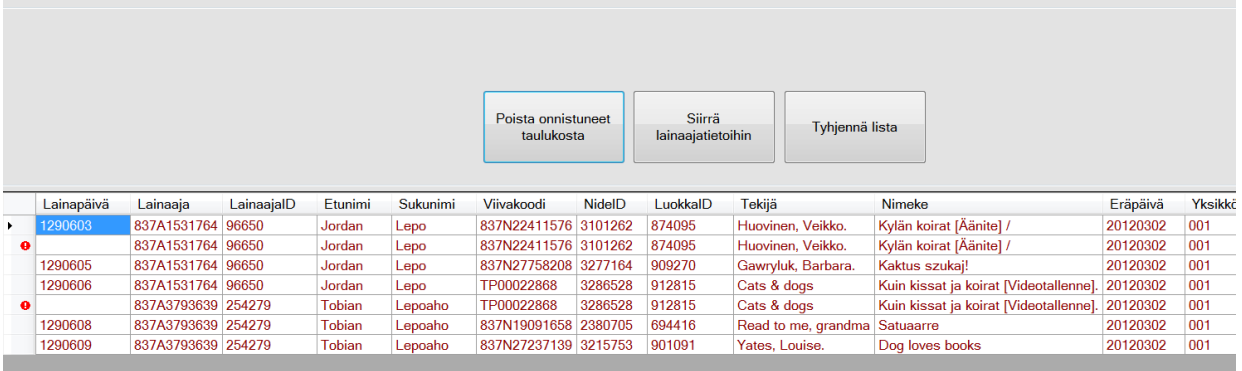

Kuva 3. Sama nide TP00022868 luettu kahdelle eri lainaajalle, jolloin niteen tiedot siirtyvät ensin luetun lainaajan tietoihin. Sekä sama nide837N22411576 luettu samalle lainaajalle kahteen kertaan.

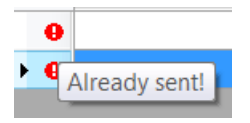

Kuva 4. Selitysteksti epäonnistuneen siirron kohdalla. Tässä tilanne jossa siirto on jo tehty, koska sama nide oli luettu kahteenkertaan.